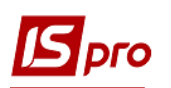

## **Формування акту комплектації при виготовленні продукції кухні в їдальні**

Перед формуванням **Акту комплектації**, при виготовленні блюд кухні та ведення обліку використання продуктів харчування, повинні бути заповнені ряд довідників: **номенклатури**, **прас-листів**, **одиниць вимі**ру, **готової продукції, сформовані специфікації на продукцію**, проведені налаштування місць зберігання, об'єктів обліку та інші налаштування в підсистемах **Загальні довідники**, **Логістика** та **Облік виробництва**.

Формування **Акту комплектації** здійснюється в підсистемі **Облік виробництва / Додаткові модулі** модуль **Виробнича комплектація. М**одуль **Виробнича комплектація** є реєстром актів комплектації.

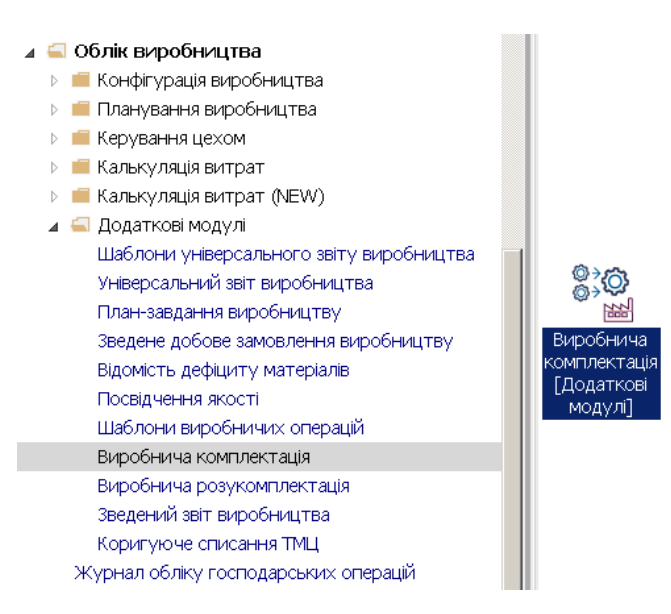

- 1. По пункту меню **Реєстр / Вид /Вибрати підрозділ**
- 2. Обрати необхідний підрозділ та натиснути кнопку **ОК.**

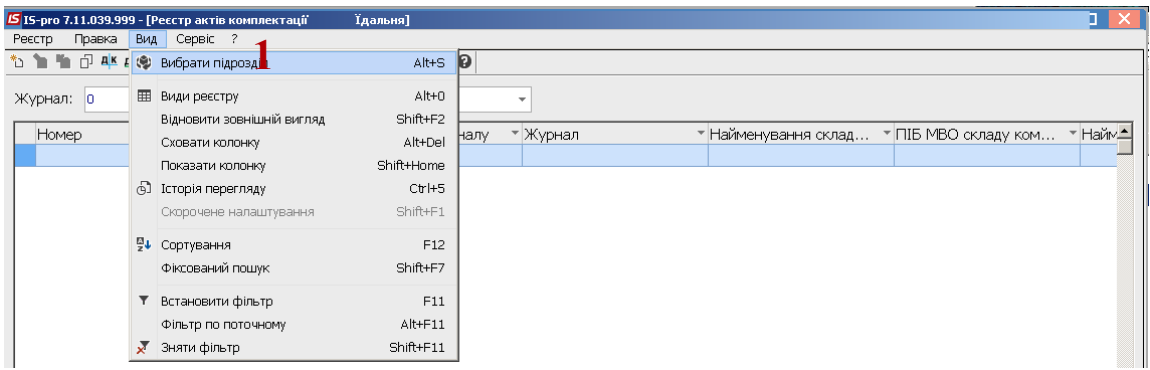

3. На полі **Журнал** обираємо конкретний журнал (якщо налаштовано) або **Документи без журналу**

**УВАГА!** Вид журналу **Всі журнали** використовується тільки для перегляду.

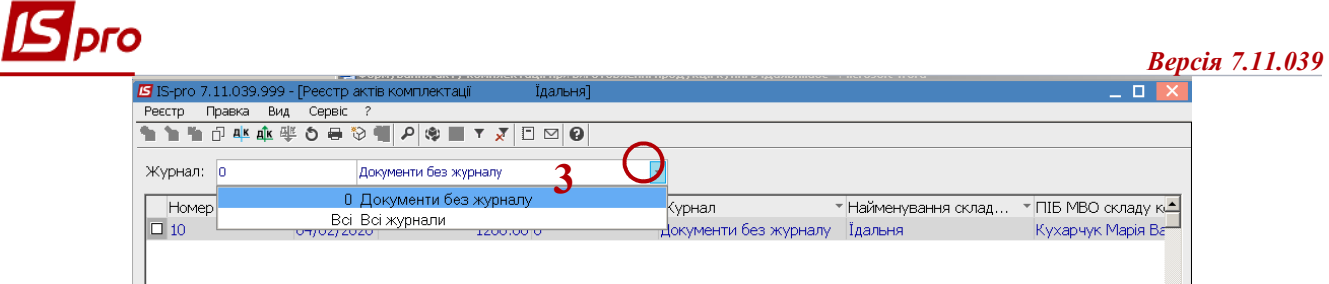

4. У **Реєстрі актів комплектації** встановити курсор у табличну частину і по пункту меню **Реєстр / Створити** або по клавіші **Insert** створити **Акт виробничої комплектації.**

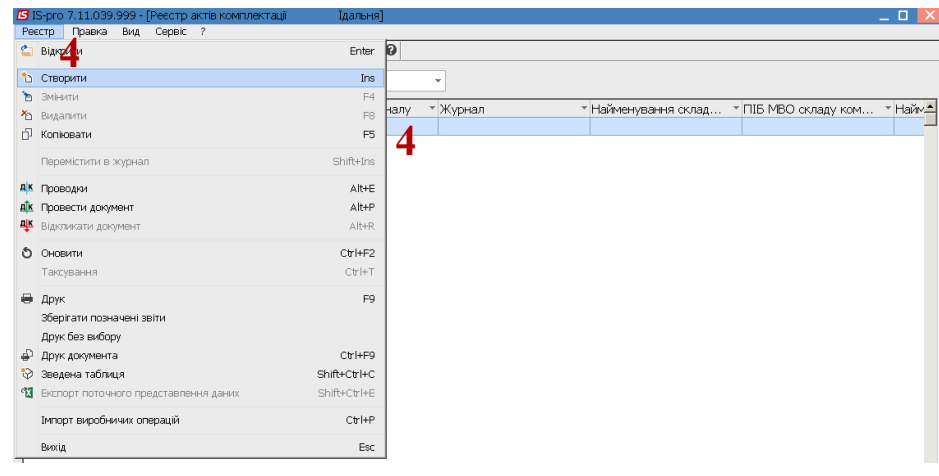

**УВАГА!** Поля жовтого кольору обов'язкові для заповнення.

## Закладка **Документ:**

5. У полі **Акт виробничої комплектації №** заповнити номер вручну або номер проставляється автоматично, якщо налаштована авто нумерація

6. У полі **Від** зазначити дату (автоматично зазначається поточна), за необхідності можливо змінити, використовуючи календар та натиснути кнопку **ОК**

7. **Підрозділ** заповнюється автоматично (обраний в момент формування реєстру).

8. У полі **Контрагент** по клавіші **F3** обрати **Відсутній** (якщо відсутній конкретний замовник) чи **Контрагент** (виготовлення продукції за конкретним замовленням)

9. У полі **Місце зберігання Продукції** по клавіші **F3** обрати конкретний підрозділ, де виготовляється продукція кухні

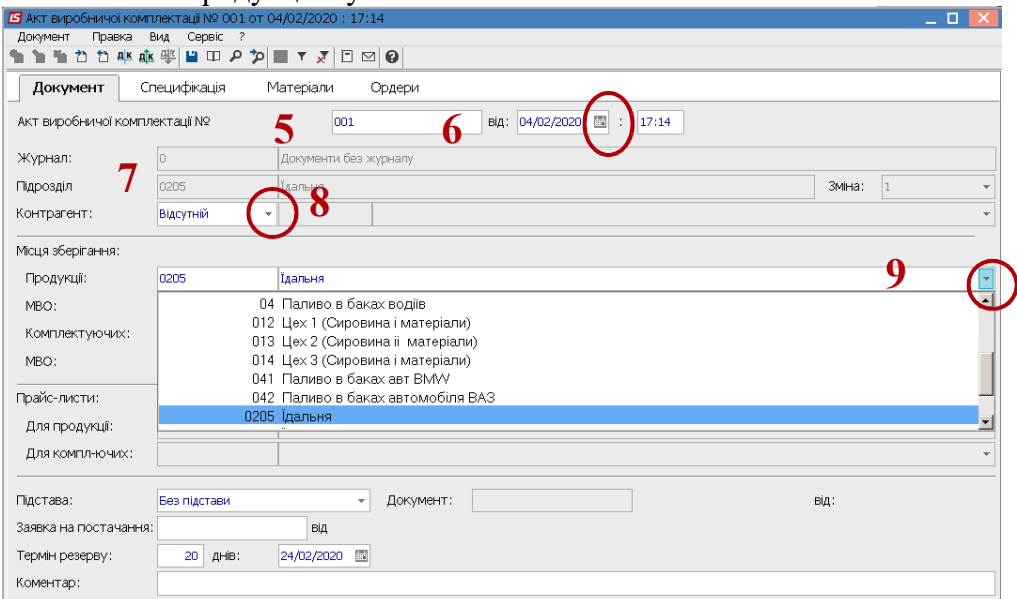

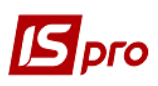

10. У полі **МВО** по клавіші **F3** обрати прізвище **МВО** (у підзвіті якої є продукція кухні) та натиснути кнопку **ОК.**

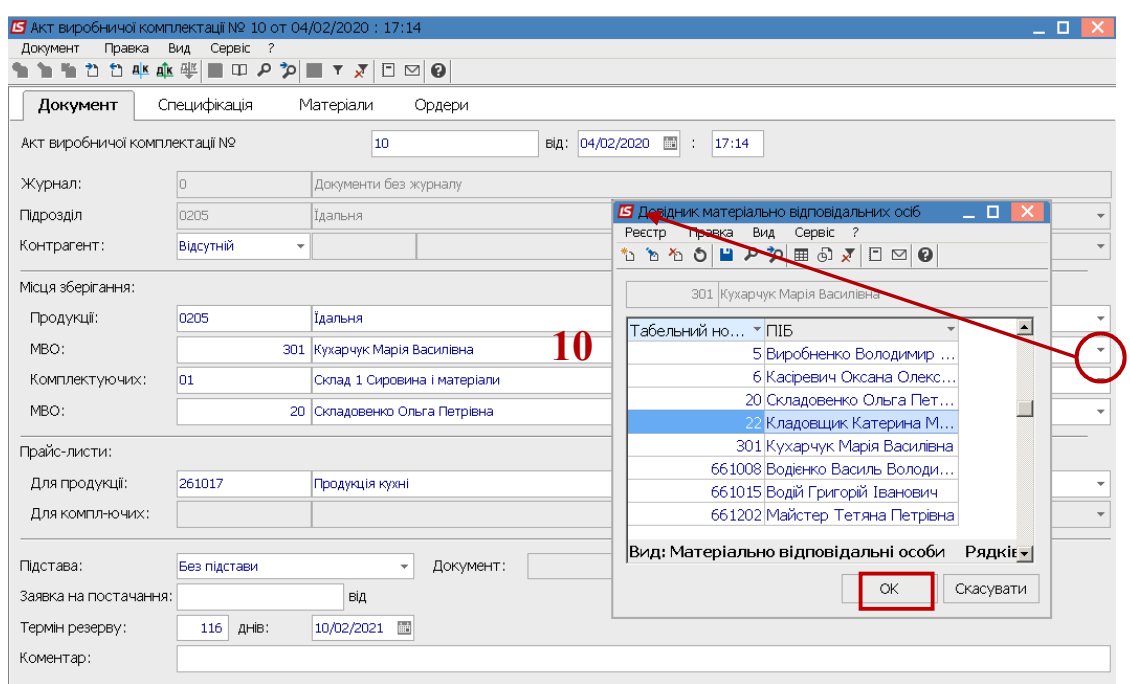

## **Місце зберігання комплектуючих**:

**1)** Якщо обираємо склад підприємства з якого на кухню відпускаються продукти щоденно напряму на виготовлення продукції - страв

- 11. У полі **Комплектуючі** по клавіші **F3** обрати підрозділ, де зберігаються продукти харчування для виготовлення продукції (блюд кухні) наприклад склад
- 12. У полі **МВО** по клавіші **F3** обрати прізвище **МВО** та натиснути кнопку **ОК.**

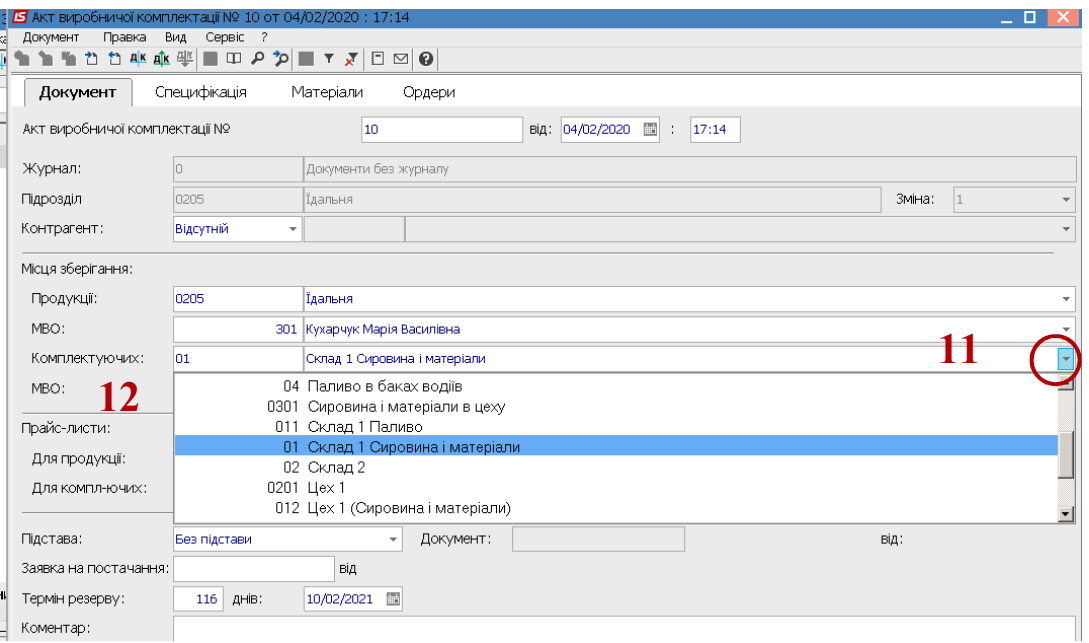

- 13. У полі **Підстава** по клавіші **F3** обрати один з варіантів: **Без підстави, Виробниче замовлення, Замовлення на видачу.**
- 14. Реквізити закладки **Документ Акту виробничої комплектації** заповнені

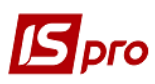

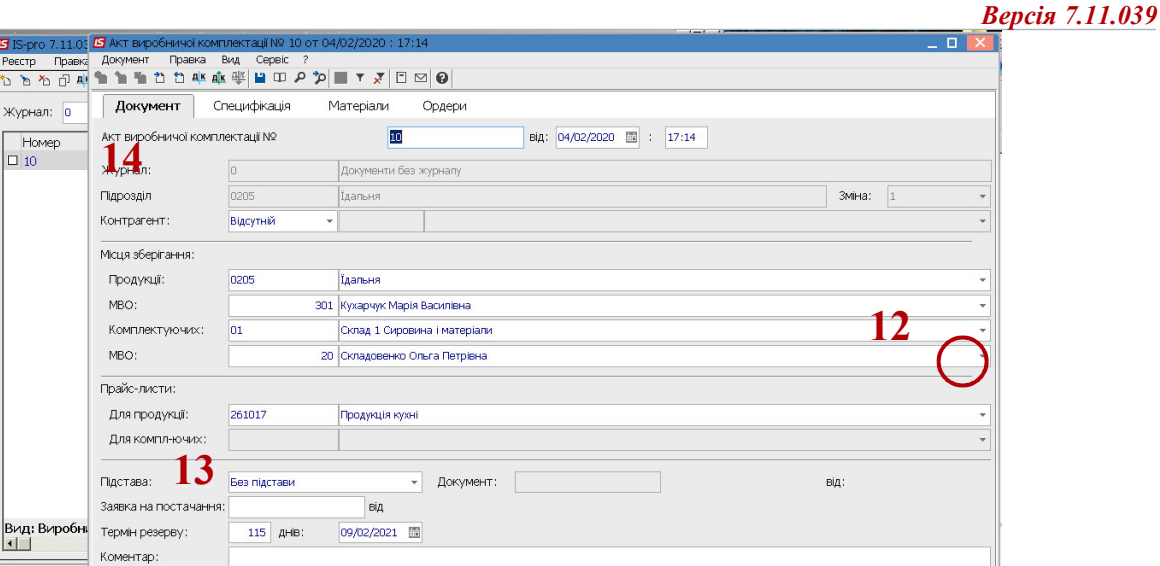

- 15. Перейти на закладку **Специфікація**. Закладка **Специфікація** складається з двох таблиць. У верхній відображається фактично виготовлена готова продукція, а в нижній складові блюда, на якому встановлено курсор у верхній таблиці.
- 16. Встановити курсор у верхній таблиці та по пункту меню **Документ / Створити** або по клавіші **Insert** обрати **Артикул** по клавіші **F3** .

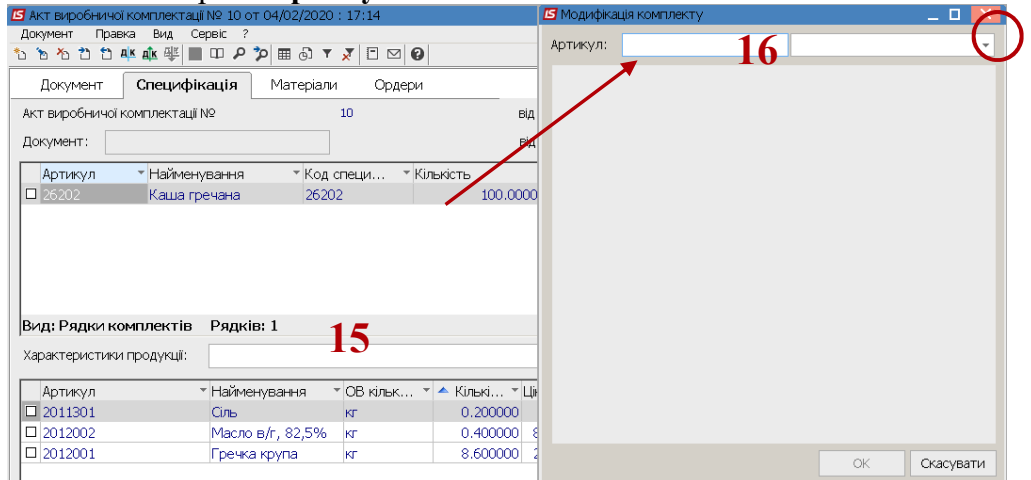

17. Обрати необхідну продукцію.

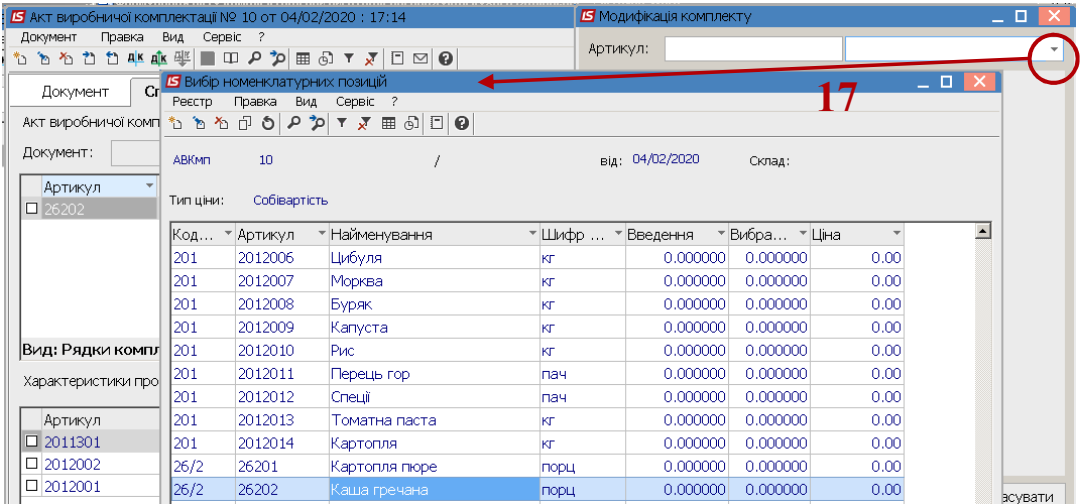

18. У вікні **Модифікація комплекту** вказуємо специфікацію, фактичну **кількість** порцій (блюд), **ціна** (якщо в довіднику Прайс-листів заповнено), **сума** розраховується.

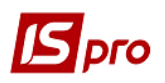

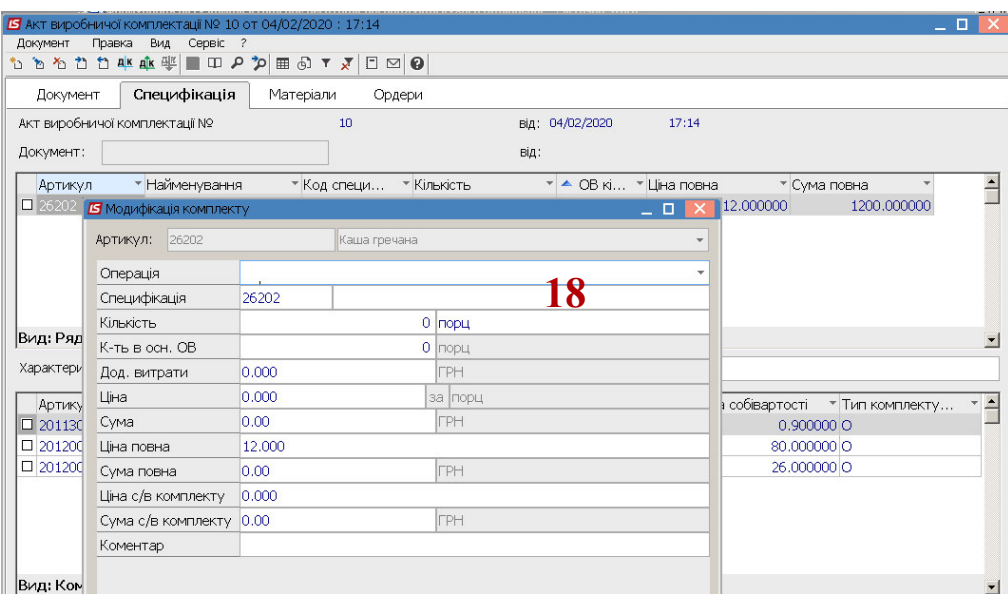

- 19. У верхній таблиці відображається готова продукція, а в нижній продукти харчування (матеріали), що використані на її виготовлення (матеріали автоматично підтягуються із специфікації на кожен вид продукції, за нормами на одиницю виготовлення).
- 20. У нижній таблиці встановити курсор на конкретну складову та використовуючи клавішу **F4** можна внести корективи у фактичне використання складових матеріалів.

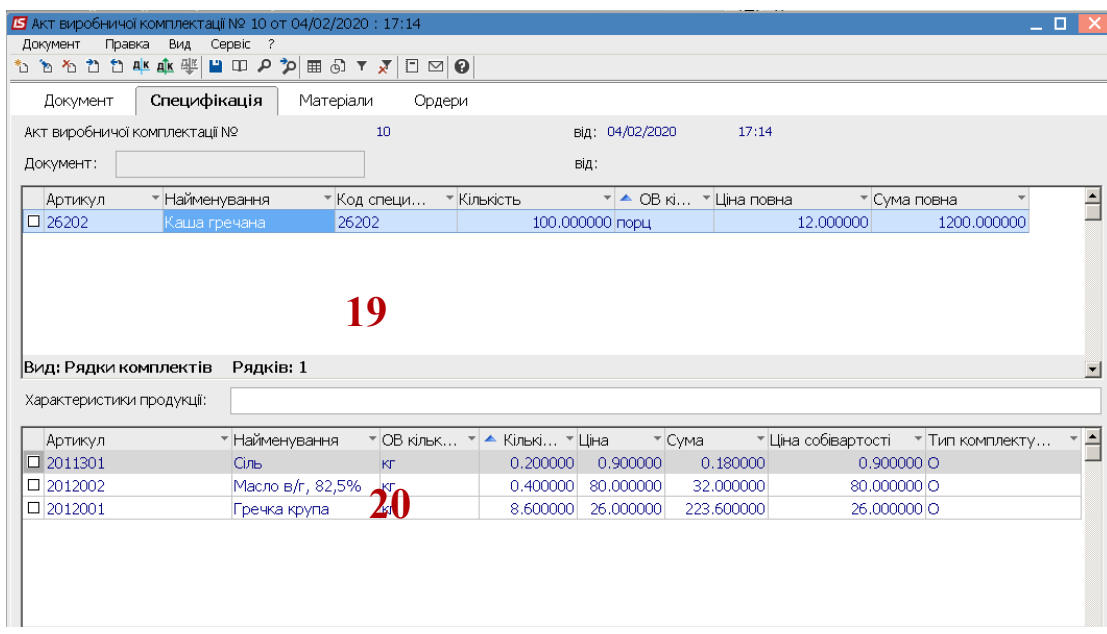

21. Перейти на закладку **Матеріали**. У автоматичному режимі відображено у загальному наявність продуктів харчування та їх потреба на виготовлення готової продукції. При недостатності, конкретні матеріали будуть червоного кольору. До проведення їх списання матеріали відображені синім кольором, у колонці списання кількість матеріалів відсутня.

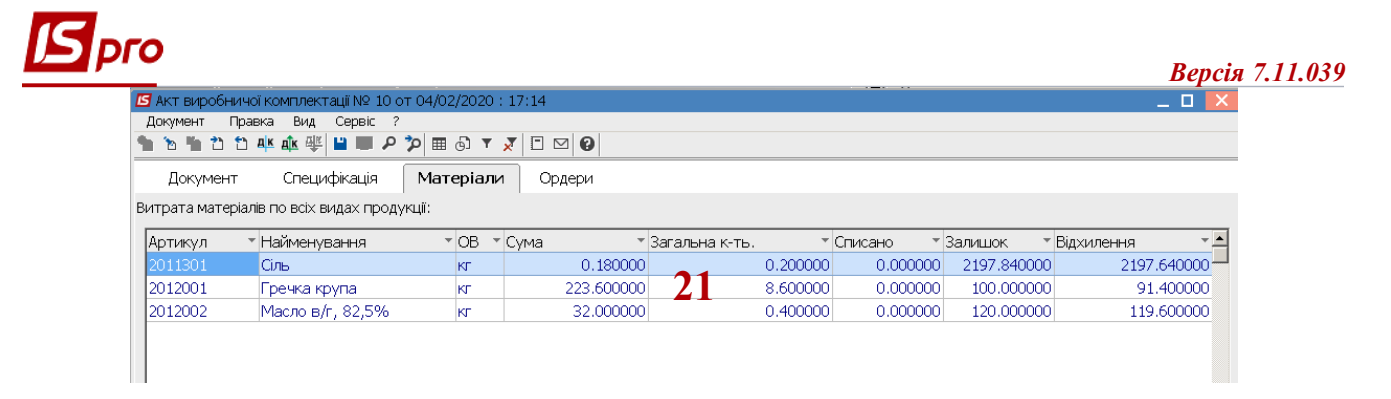

22. Перейти на закладку **Ордери**. По пункту меню **Документ / Створити складські ордери**  чи комбінації клавіш **Ctrl+O** провести формування складських ордерів**.** Зберегти внесенні зміни**.** Переглянути **Протокол** формування ордерів.

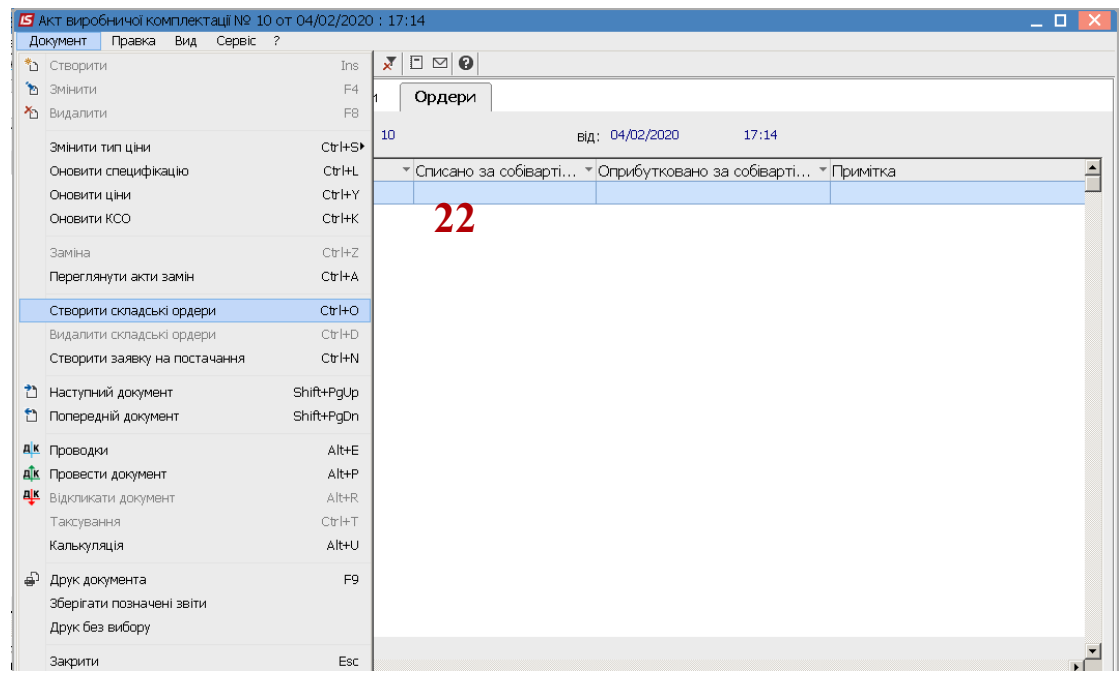

23. Для проведення та збереження внесених змін натиснути кнопку **Так.**

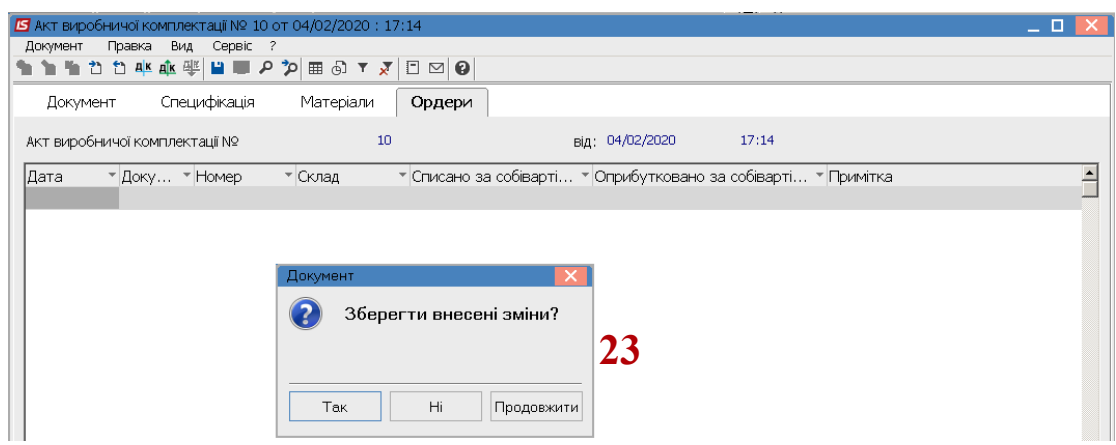

24. Переглянути протокол формування ордерів.

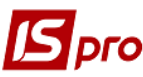

## *Версія 7.11.039* <mark>5</mark> Акт виробничої комплектації № 10 от 04/02/2020 : 17:14<br>|Документ ||Правка ||Вид||Сервіс ?|  $\Box$   $\times$ Документ Специфікація Матеріали Ордери Акт виробничої комплектації №  $10<sub>10</sub>$ Pin: 04/02/2020  $17.14$ Дата  $\sqrt{\frac{1}{2} \text{Cov} \cdot \frac{1}{2} \cdot \frac{1}{2}}$ Номер • Списано за собіварті... • Оприбутковано за собіварті... • Примітка Ē • Склад Б Протокол роботи  $\Box$ Файл Правка Сервіс ?  $\square \boxtimes \textcolor{red}{\blacksquare} \textcolor{red}{\blacksquare}$  $\overline{\phantom{a}}$ Протокол формирования ордеров **24**  1 від 04/02/20 на суму<br>1 від 04/02/20 на суму Сформовано АктСп №<br>Сформовано ПрОрд № 255.78  $1'200.00$  $\overline{\mathbf{r}}$  $\alpha$ Друк

25. Сформовано ордери на оприбуткування готової продукції у їдальні (кількість порцій) та списано матеріали зі складу.

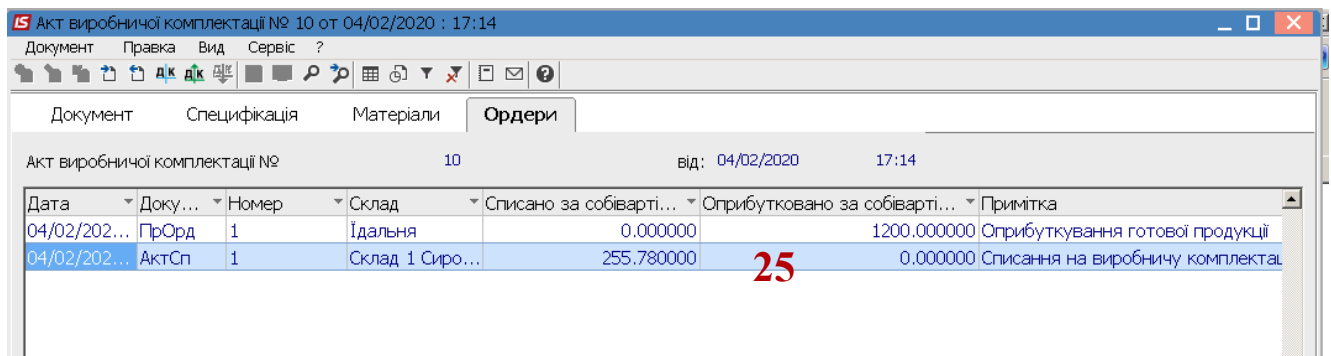

26. Після проведення ордерів на закладці **Матеріали** записи відображаються сірим кольором. У колонці **Списано** – відображено фактично використані продукти харчування (матеріали)

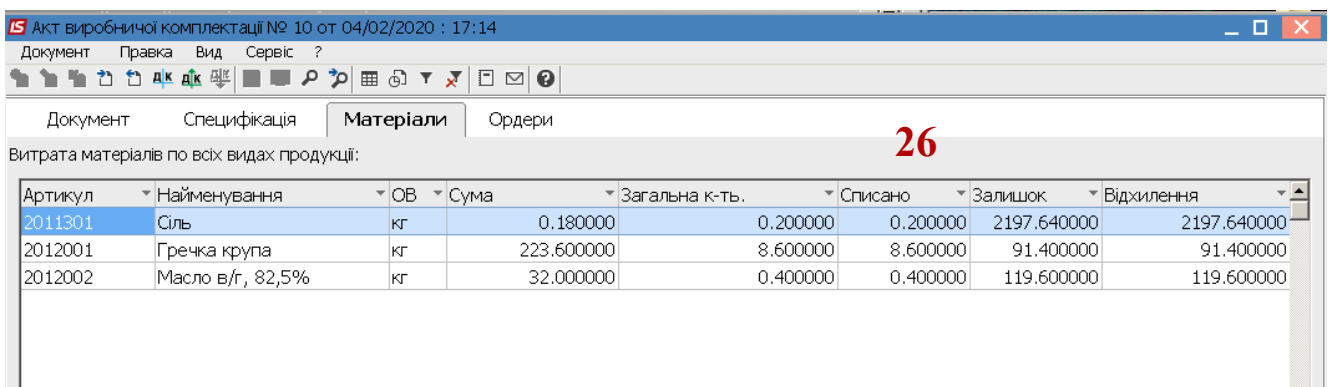

27. Записи на закладці **Специфікація** також стали сірого кольору.

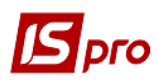

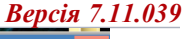

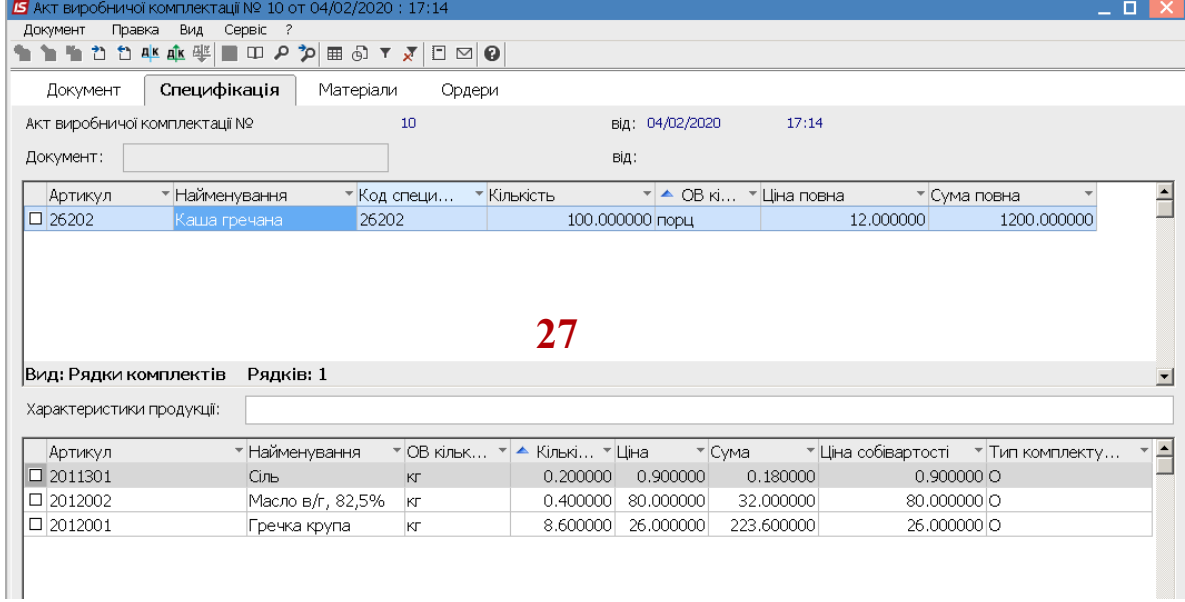